# **Adobe Presenter**

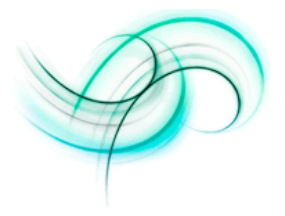

Adobe Presenter 7 enables you to use Microsoft PowerPoint to quickly and easily turn PowerPoint presentations into dynamic, multi-media content for the web.

You can personalize PowerPoint presentations with your own-recorded narration and deliver presentations through any standard web browser. You can record and edit audio narrations for each slide or animation, create quizzes or self-tests, and embed Flash animations and video directly into the presentation. The completed presentation is published to the server where it is converted into Flash and made available via a simple URL. Adobe Presenter presentations can also be uploaded to another web server or burned to a CD-ROM.

# *More Information:*

http://www.adobe.com/products/presenter/

### *List of Features:*

- Content authoring within Microsoft PowerPoint
- Rich presentation viewing experience for learners
- Audio narration and editing
- Branding
- Flexible publish options
- Integrated slide notes
- Presentation attachments
- Presenter video
- Quiz/Survey authoring
- Streaming audio and video

### *System Requirements*

*\*\* Adobe Presenter is for Windows Only and is not available on the Macintosh operating system.*

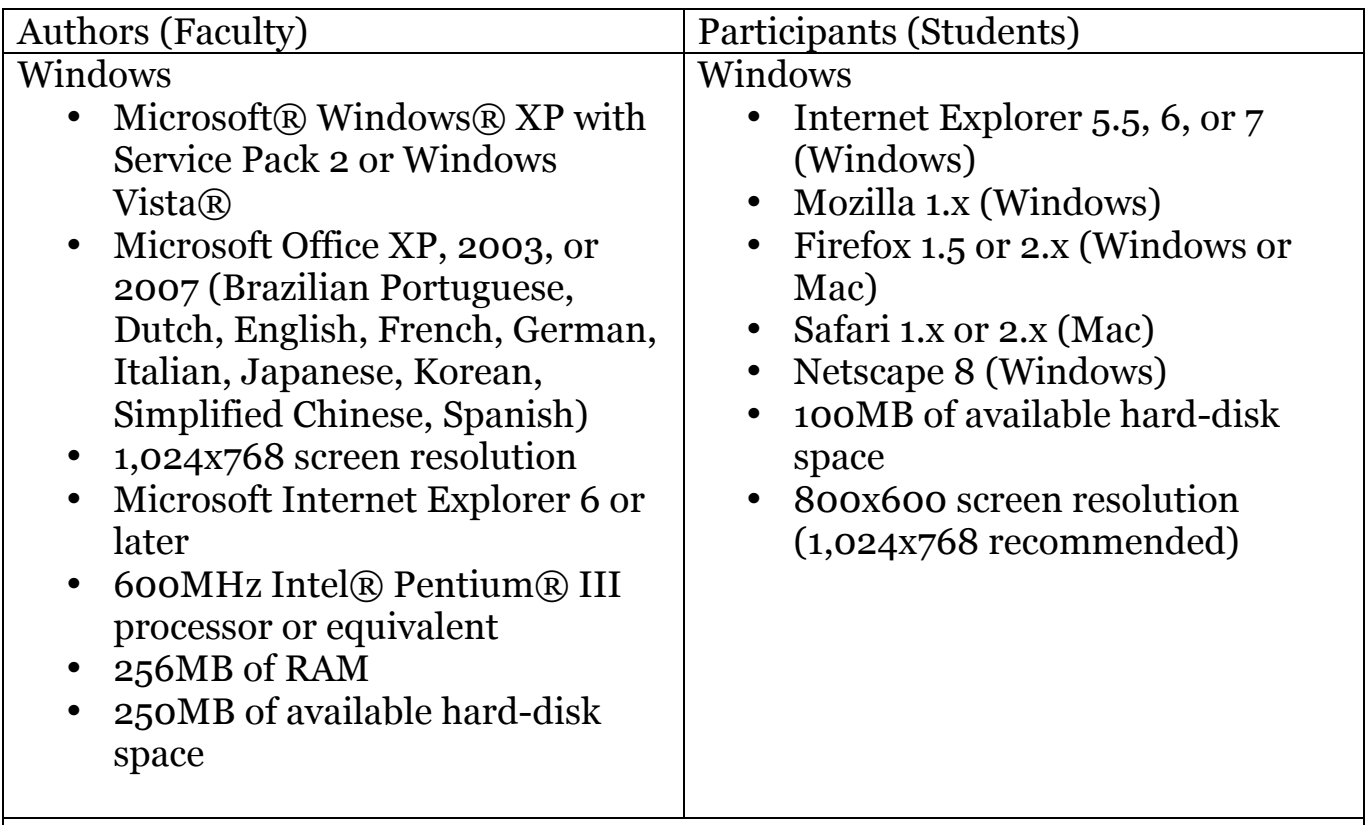

Additional Requirements

- Adobe® Flash® Player 8 or 9 for Windows or Mac
- Flash Player 9 for Linux® or Solaris<sup>™</sup>
- Adobe Reader 9 ® for viewing PDF files created with Adobe Presenter

#### Optional Equipment

- A sound card and speakers or headphones
- A microphone

### *Tutorials:*

- http://www.adobe.com/support/documentation/en/presenter/quick\_star t/index.htm
- http://www.acrobatusers.com/tutorials/2008/06/presenting adobe pres enter/

# *Getting Started with Publishing Presentations - (Faculty, Staff, and eligible graduate students only)*

- 1. Install Adobe Presenter. Presenter is installed as a menu in Microsoft PowerPoint.
	- a. NOTE: If you download and install Adobe Presenter 6, it will add a Presenter menu inside your PowerPoint application. The Presenter menu allows you to create audio narrated presentations and publish them locally or to the web.
- 2. On the left-hand side of the page under "Learn", click on "Getting Started".
- 3. Click "Install Adobe Presenter".
- 4. 'After downloading, double-click on the file and follow the installation instructions. After installation is completed, an Adobe Presenter option will be added to the PowerPoint menu bar.
- 5. To publish to the Breeze Server, (Faculty, Staff, and eligible graduate students only) the URL to use for Breeze Server Preferences is "https://breeze5.metnet.edu".
- 6. Log in to Connect Manager to manage content, including setting permissions or using presentations in courses and curriculums.
- 7. Consult Adobe Presenter Resources to learn more.